#### **INSTRUCTOR: Managing Resources**

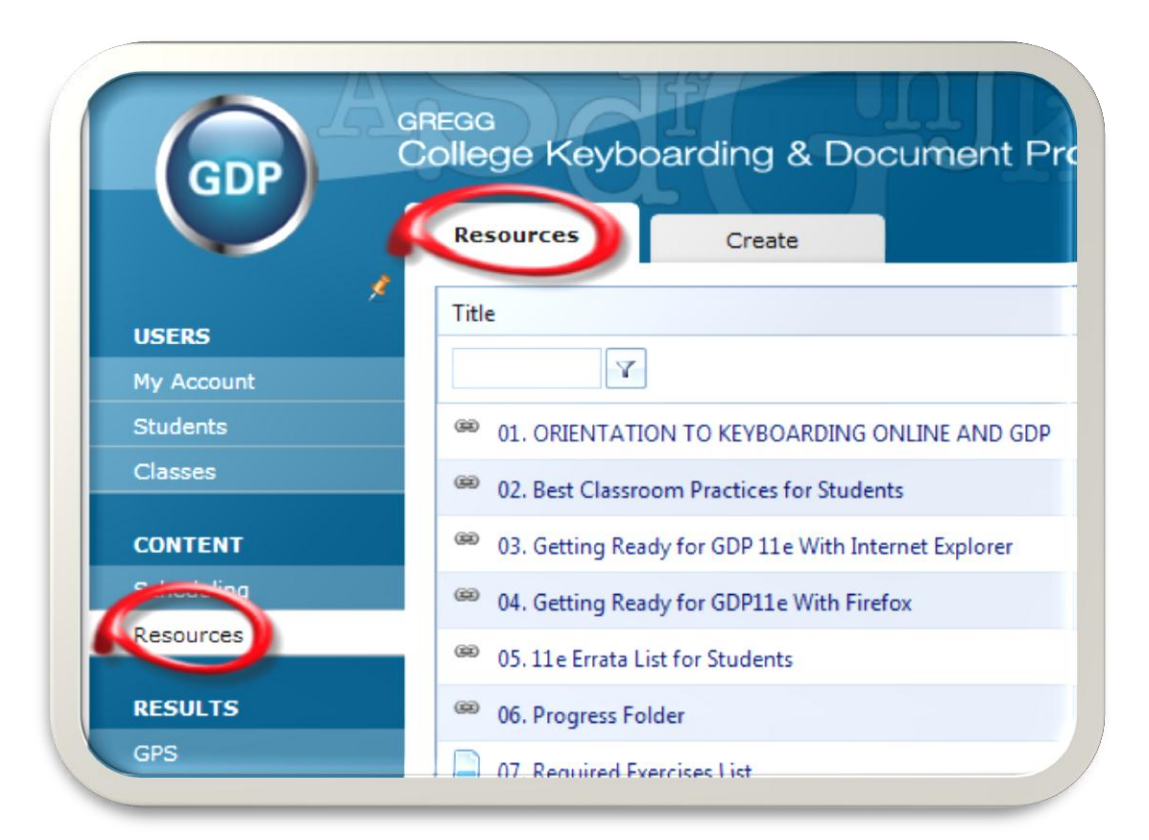

Arlene Zimmerly, Coauthor *Gregg College Keyboarding & Document Processing,* 11e

**Note:** This presentation is intended for instructor use only. You will learn about GDP's Resources feature, which is accessed via GDP's Course Manager program. Your specific procedures may vary.

#### **Resource Type**

Use Course Manager's Resources feature to create two types of resources: **File** and **Link**:

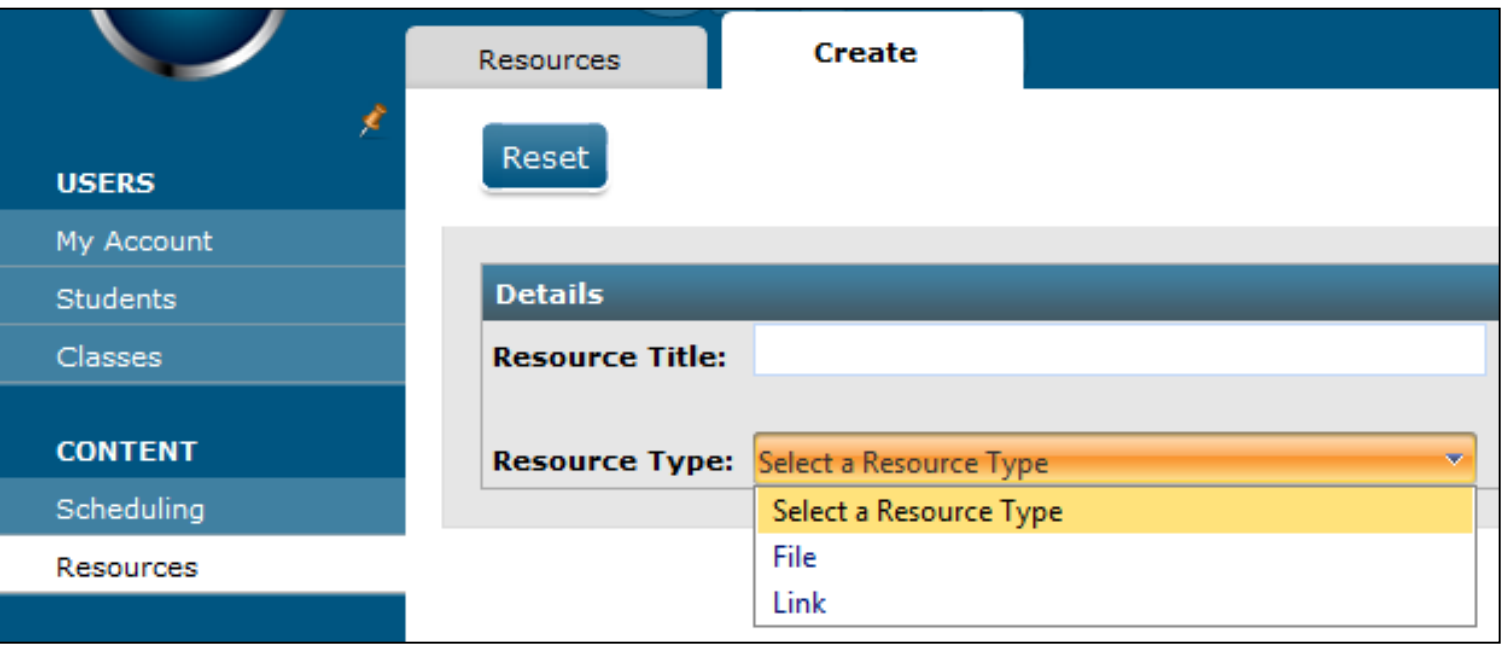

**Note:** See the handout "[Managing Resources in Course Manager](http://gdpkeyboarding.com/Word_Files/Managing_Resources_in_Course_Manager.pdf)" for details on all topics in this presentation.

# **File Resource**

A File Resource, which is essentially a "link to a file," provides convenient access to:

- **► Course outline**
- Assignment sheets
- Required Exercise list (if you use GDP's Interim Gradebook)
- $\triangleright$  Class announcements
- ▶ Spreadsheet used for grading

# **Link Resource**

A Link Resource, which is essentially a "link to a link," provides convenient access to:

- External Web sites—perhaps your school's site, Blackboard, and so forth.
- External handouts—perhaps those available at gdpkeyboarding.com or the related course Web sites  $\triangleright$  Movies

#### **Access Resources**

Students are alerted to a newly posted resource by a red, numbered circle and click **My GDP**, **Resources**, to view it.

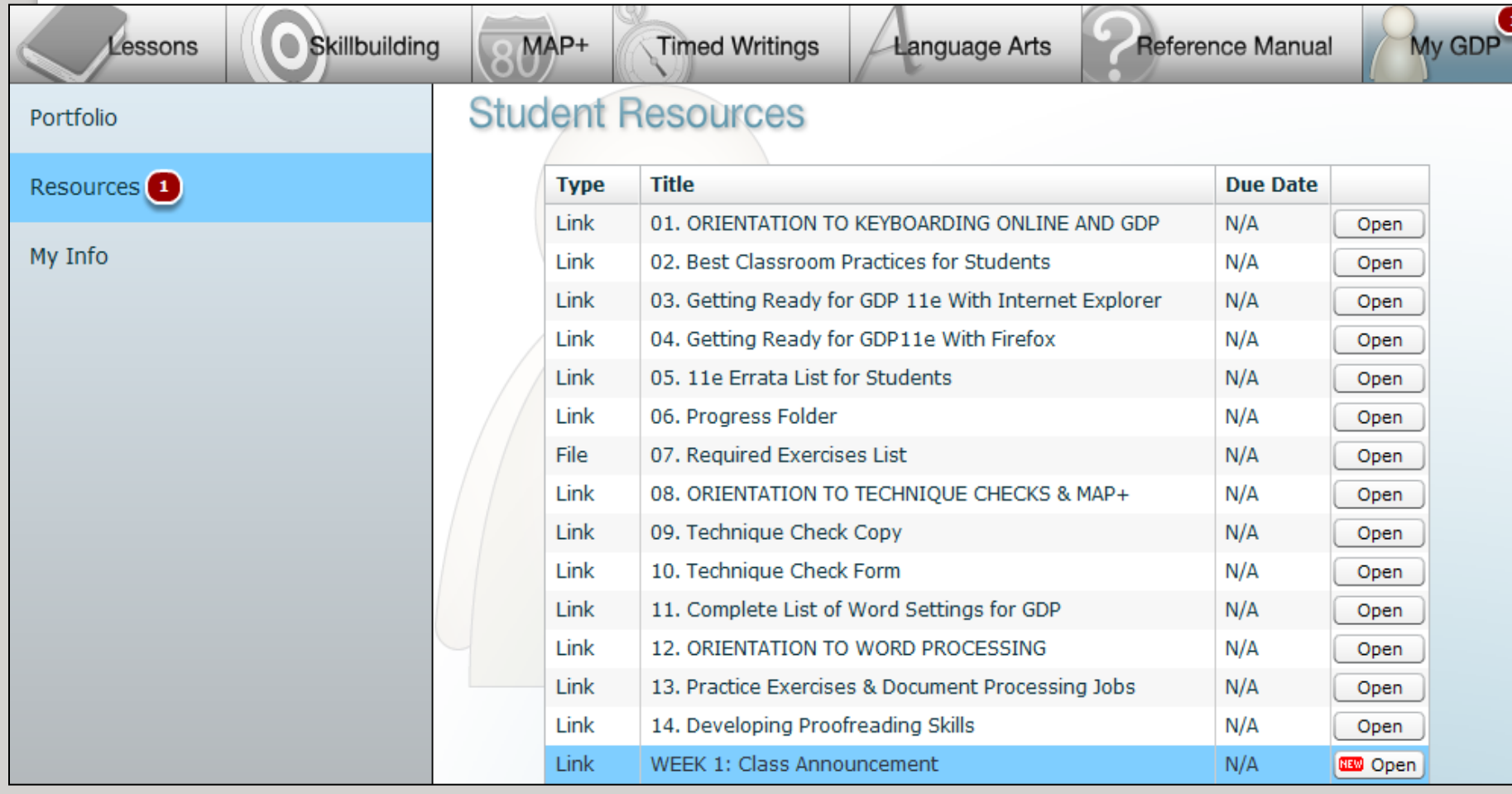

 $\Box$ 

### **New File Resource**

Perhaps you wish to create a new File Resource such as "WEEK 2: Class Announcement."

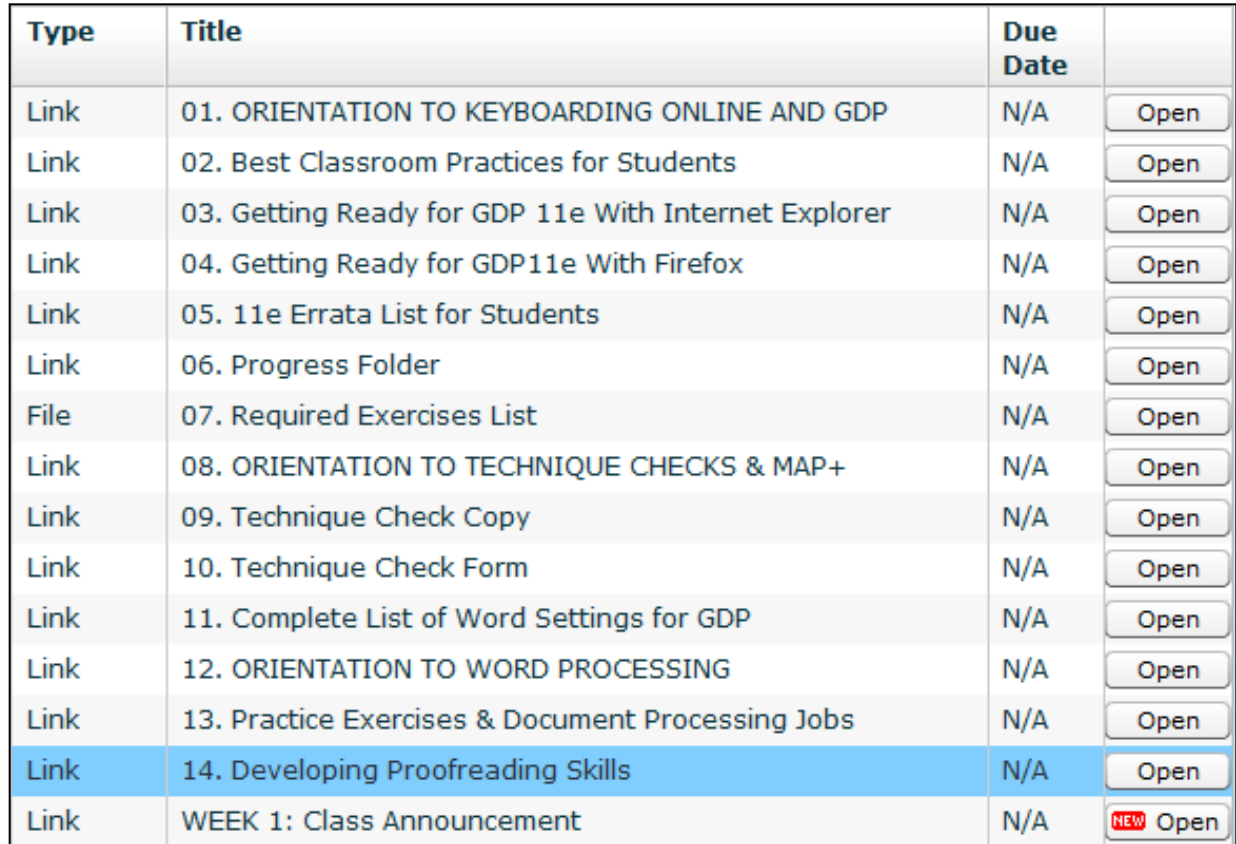

### **Create File Resource**

- Under **CONTENT**, click **Resources**, **Create** tab.
- From the **Create** tab, type the resource name in the **Resource Title** box.

**Tip:** Resources are listed alphabetically. If you wish to have a different sort order, add a number before the title. Then for other announcements you prefer to list chronologically, assign a name that will position them in chronological order at the bottom of the list, such as "WEEK 1" and "WEEK 2."

From the **Resource Type** box, click **File**.

 Click **Select** and browse to the desired file, which you created in advance.

# **Create File Resource (cont'd)**

#### Click **Next** to upload the file.

**Note:** PDF files are generally a preferred, more seamless file format. There is a file size limit of 3 MB.

- From the **Assign Classes** tab, under **Available Classes**, click the desired class; click the **Add** button to move the class to the right under **Assigned Classes**.
- $\triangleright$  To assign the resource to appear at a set date and time: From the **Resource Assignment Details** dialog box, check **Enable Schedule by Date**; indicate the **Start Time** (when to post to My GDP) and **End Time** (when to remove); click **Save**; otherwise, just click **Save**.
- Click the **Resources** tab, and note the green checkmark under the **Assigned** column for that resource.

# **Create Link Resource**

- Under **CONTENT**, click **Resources**, **Create** tab.
- From the **Create** tab, type the resource name in the **Resource Title** box.
	- **Tip:** To copy a link address from a Web site, such as a link to a file, right-click and click **Copy shortcut**.
- From the **Resource Type** box, click **Link**.
- In the **Link Location (HREF)** box, type or paste in the desired link.
- Click **Next** to upload the link.
- Assign the resource in the same way you assigned a File Resource.

#### **Feedback?**

If you have any questions regarding Resources or GDP, please send an e-mail:

arlene\_zimmerly@hotmail.com

**Happy** 

**Resourcing!** 

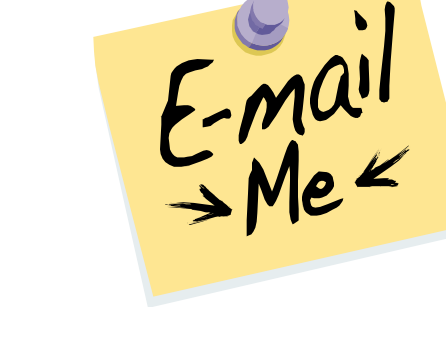

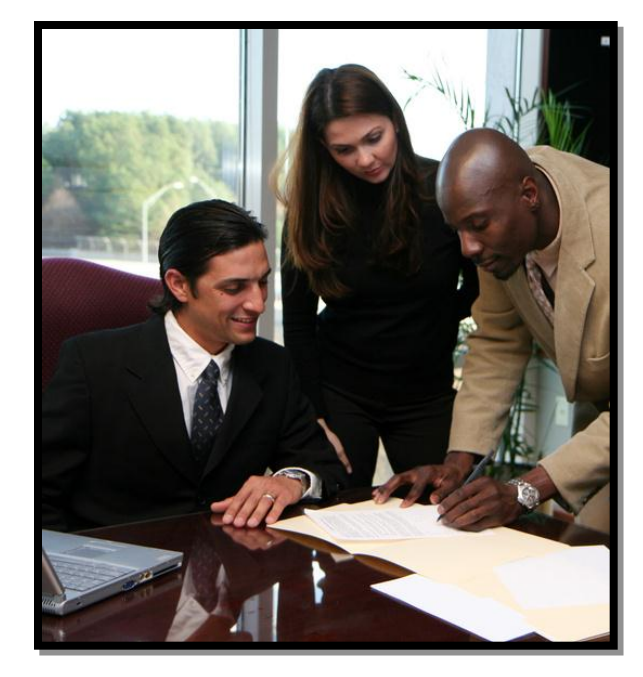

• **Note:** This presentation was created as a generic guideline for instructors. Your specific procedures may vary.